## Le portail parents Périscoweb

#### Accès à Périscoweb

Changement de mot de passe et perte de mot de passe Modification des coordonnées postales et téléphoniques Les réservations et paiement La consultation des comptes

L'impression des factures

# Accès au portail famille Périscoweb.

Afin d'avoir accès au portail famille Périscoweb vous devez en faire la demande auprès de votre mairie. Une fois votre demande enregistrée et validée, vous recevez un mail sur l'adresse indiquée par la mairie dans votre compte parent.

Si vous n'avez pas reçu le mail dans votre messagerie, pensez à contrôler dans les courriers indésirables.

Sur ce mail figure :

Un lien direct vers votre portail famille. Pour rappel [: https://www.periscoweb.fr/Goincourt/](https://www.periscoweb.fr/Saint-Just-En-Chaussee/)

Votre identifiant qui correspond à l'adresse mail que vous avez communiquée à votre mairie lors de la demande de création de votre portail famille.

Un mot de passe qui est généré de façon aléatoire mais que vous pourrez changer une fois connecté à Périscoweb.

Attention : que ce soit pour l'adresse du site, l'identifiant et le mot de passe vous devez respecter scrupuleusement les majuscules/minuscules.

Périscoweb est compatible avec les navigateurs les plus courants du marché : Internet Explorer, Google Chrome, Safari et Mozilla Firefox. Cependant il est optimisé pour le navigateur Mozilla Firefox. Ce dernier étant entièrement gratuit, plus rapide qu'internet explorer, je vous invite à le télécharger (adresse de téléchargement : <https://www.mozilla.org/fr/firefox/new/> )et l'utiliser pour Périscoweb.

Périscoweb est accessible depuis le navigateur de votre smartphone ou de votre tablette, toutefois il n'a pas l'affichage optimisé pour ces derniers.

Si vous cliquez sur le lien fourni, vous devez arriver sur cet écran :

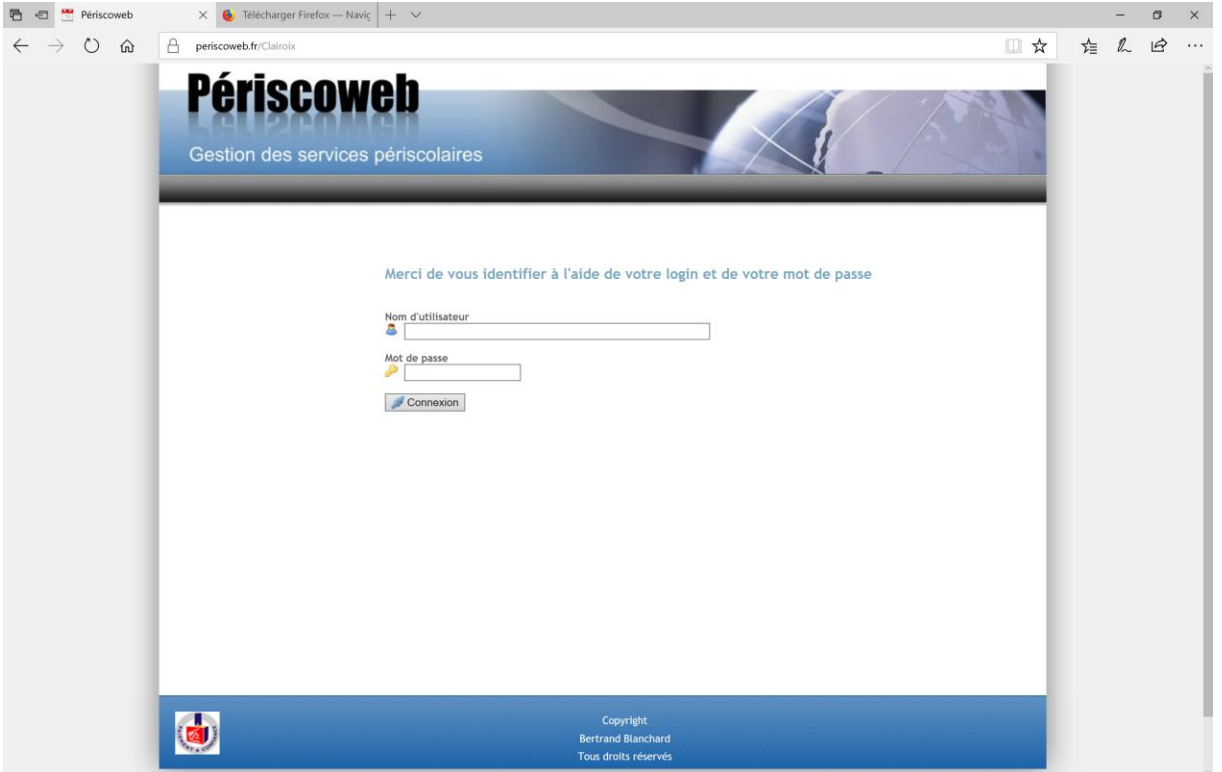

Vous pouvez alors saisir, votre identifiant et votre mot de passe. Rappel : il faut saisir les 2 en respectant les majuscules et minuscules à l'identique de ce qui se trouve sur le mail de confirmation d'inscription.

Une fois votre identifiant et votre mot de passe saisis, vous pouvez cliquer sur le bouton « Connexion ».

Vous devez arriver sur l'écran suivant :

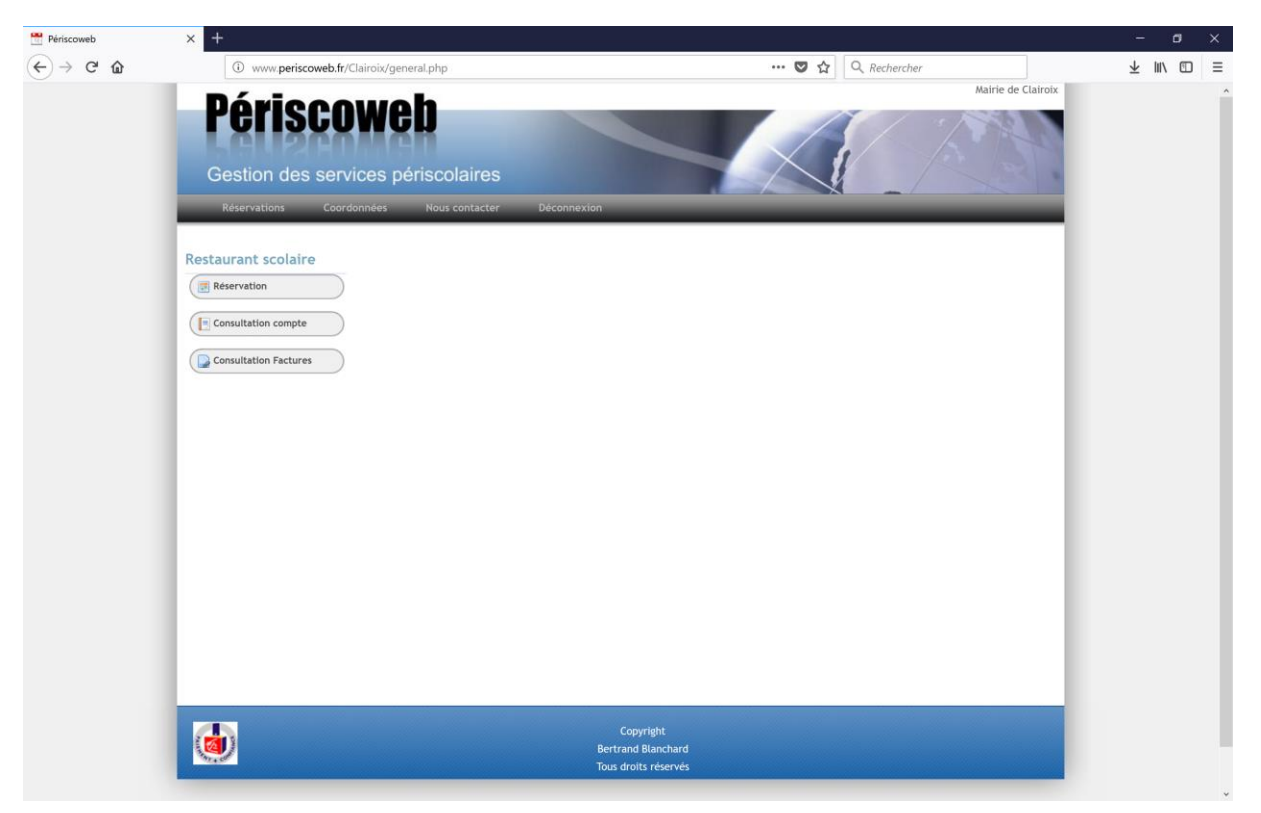

## Changement et perte de mot de passe :

Pour changer votre mot de passe, il vous suffit de cliquer sur l'onglet « Coordonnées » puis sur le bouton « Changement mot de passe ». Vous arrivez alors sur cet écran :

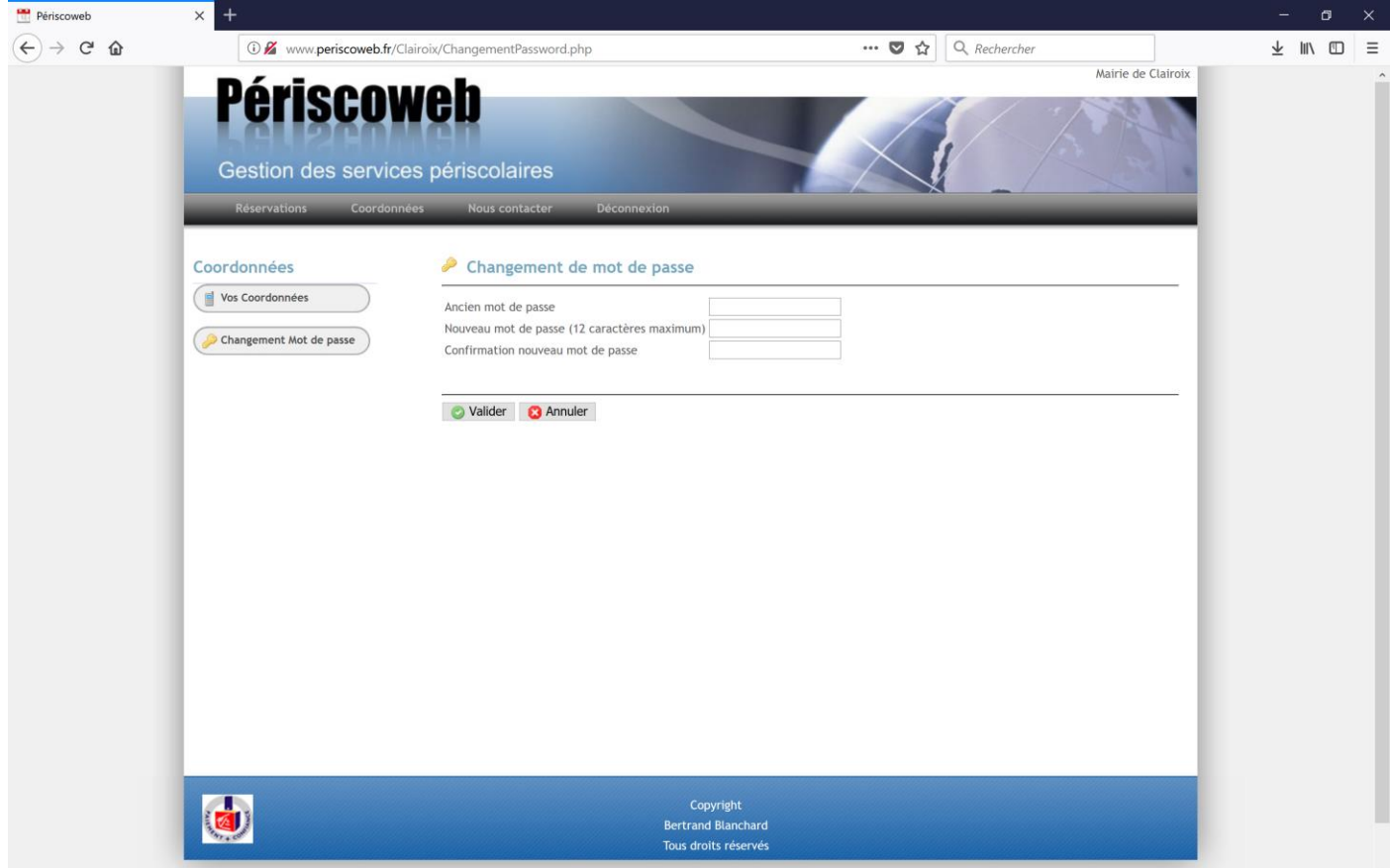

Il vous est demandé de saisir :

- Votre ancien mot de passe
- 2 fois votre nouveau mot de passe avec 12 caractères maximum

Perte de mot de passe : en cas de perte de votre mot de passe, vous pouvez demander à votre mairie de vous en envoyer un nouveau. Les mots de passe n'étant pas stockés dans la base de données pour des raisons de sécurité, il sera impossible de vous communiquer votre ancien mot de passe. Un nouveau mail vous parviendra donc avec votre nouveau mot de passe.

### Changement de vos coordonnées postales et téléphoniques

En cas de déménagement ou de changement de numéro de téléphone (domicile, portable ou travail), vous pouvez changer vous-même les données, en allant dans l'onglet « coordonnées » puis en cliquant sur le bouton « vos coordonnées ». Vous arrivez alors sur cet écran :

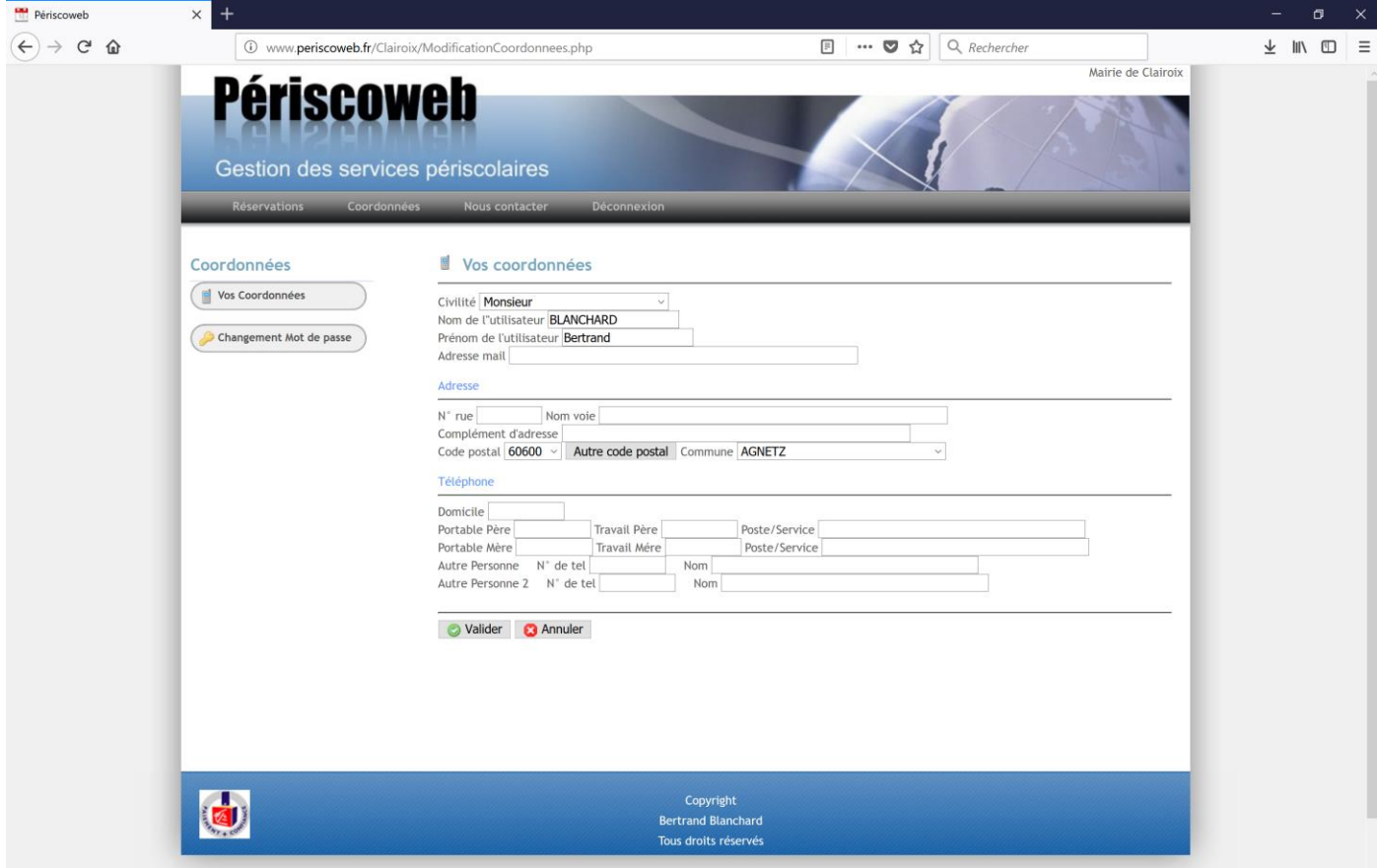

Une fois vos modifications effectuées, pensez à cliquer sur le bouton « Valider ». Votre mairie reçoit automatiquement par mail un avis de modification de vos coordonnées.

# Les réservations et paiements :

#### Pour le restaurant scolaire :

Pour accéder aux réservations pour le restaurant scolaire vous devez :

- Cliquer sur l'onglet réservations
- Puis sélectionner le sous-menu restaurant scolaire
- Et enfin cliquer sur le bouton réservation

Vous arrivez alors sur cet écran :

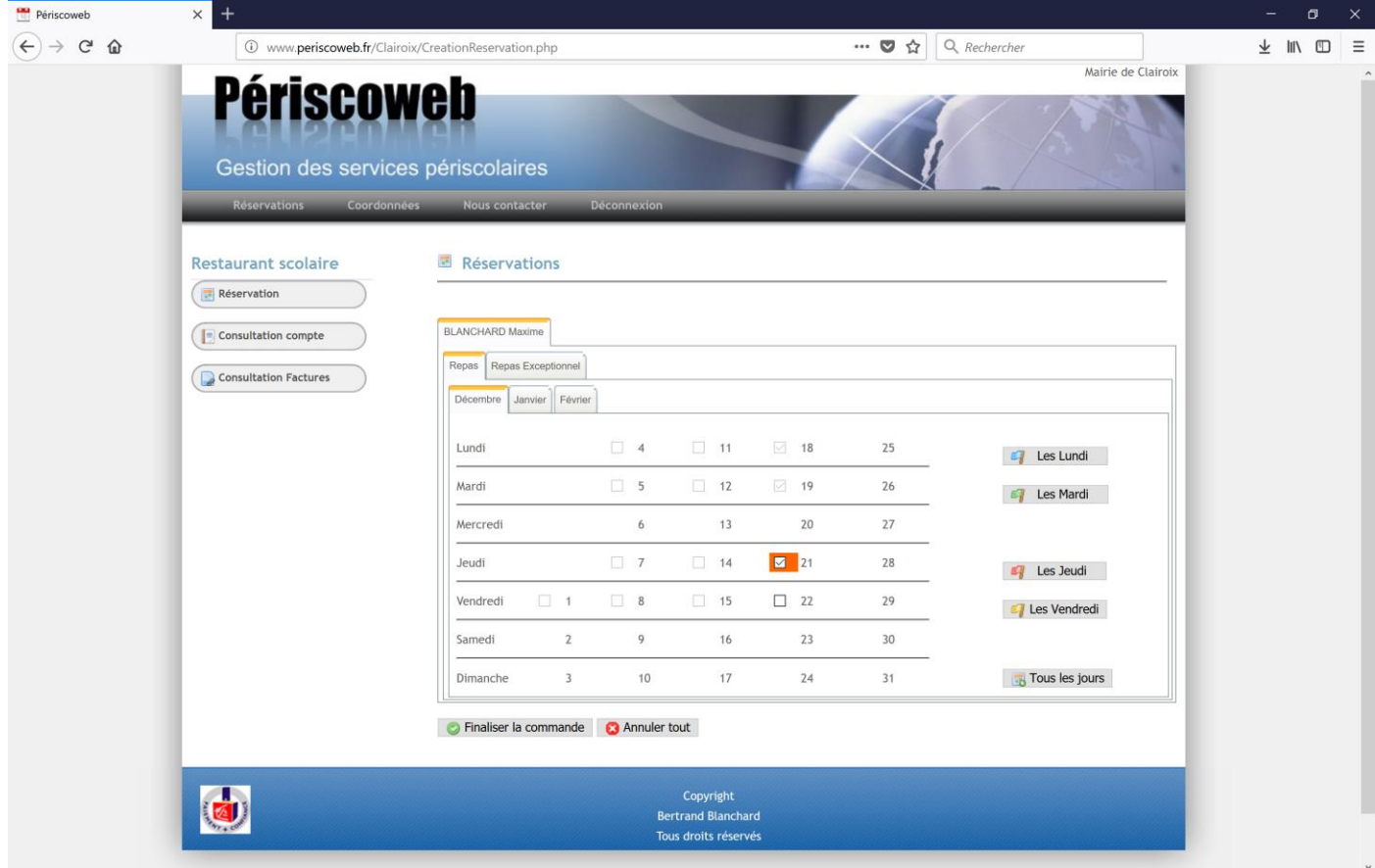

Sur cet écran vous avez un onglet pour chaque enfant inscrit et rattaché à votre foyer.

Puis à l'intérieur de chaque onglet enfant vous avez un onglet pour les repas classiques et un onglet pour les repas exceptionnels (ce sont des repas très ponctuels avec un tarif particulier).

Enfin à l'intérieur de chaque onglet « Repas » vous avez un onglet par mois ouvert aux réservations.

Vos enfants pouvant avoir des plannings différents, vous pouvez ne pas avoir sur chaque planning le même nombre de case à cocher.

Sur le planning chaque case à cocher correspond à un jour pour lequel le restaurant scolaire est ouvert.

Si une case à cocher est présente mais non-cliquable c'est que :

- Soit vous êtes en dehors des délais de réservation
- Soit le nombre maximum de places est atteint

Les case cochées et de couleur orange correspondent à des repas dont la réservation est effective et pour lequel le paiement a été fait.

Vous disposez de boutons « raccourcis » qui vous permettent en un clic de réserver :

- Soit tous les lundis ouverts à la réservation
- Soit tous les mardis ouverts à la réservation
- Etc…
- Et un bouton pour tous les jours

Une fois vos réservations et/ou annulations effectuées vous devez cliquer sur le bouton « Finaliser la commande », vous arrivez alors sur un écran récapitulatif :

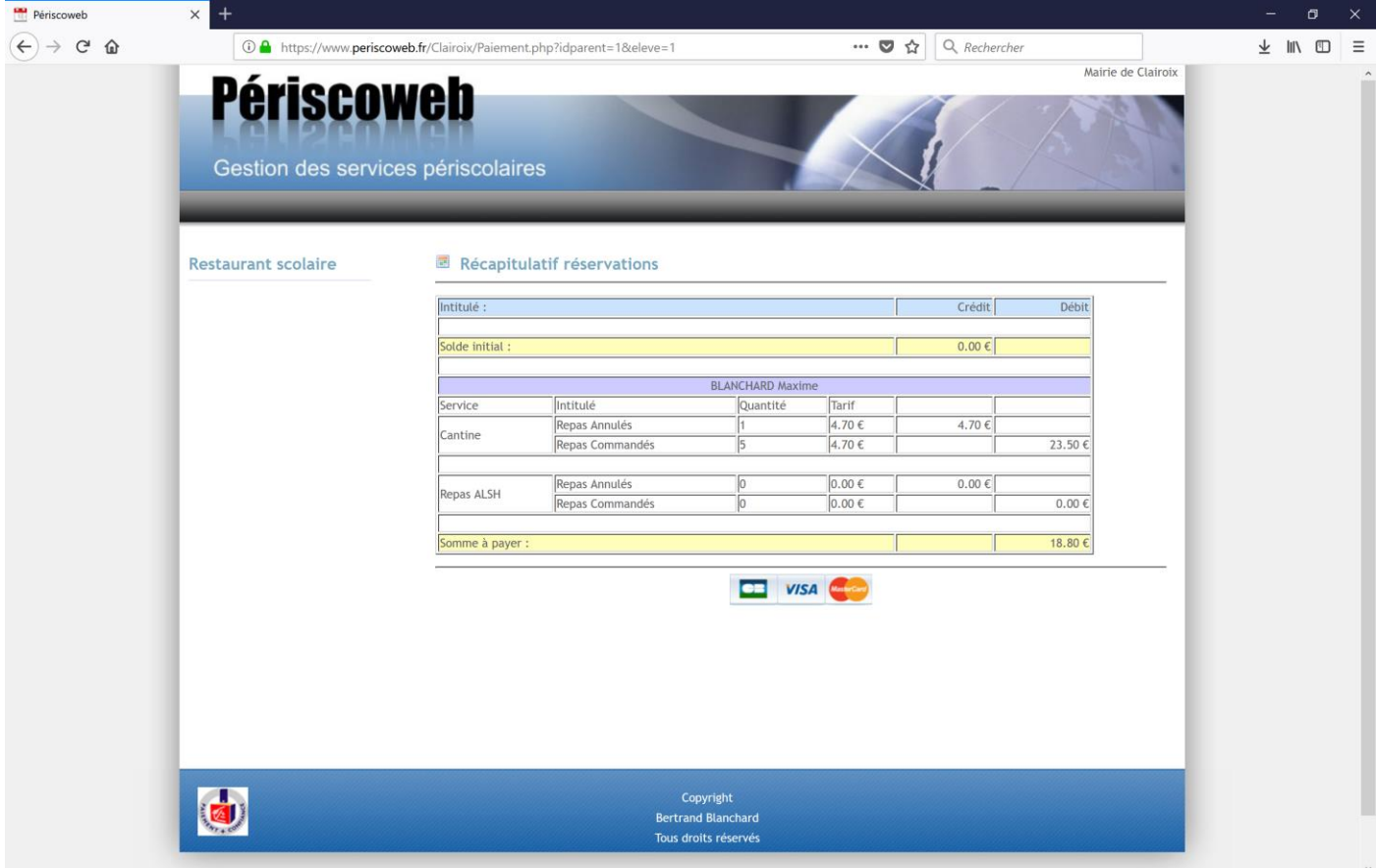

Sur cet écran, vous avez une première ligne avec votre solde avant les réservations et/ou annulations que vous venez d'effectuer.

SI votre crédit est différent de 0 c'est que vous aviez annulé précédemment un ou plusieurs repas, si au contraire votre montant débit est différent de 0 c'est que votre enfant à consommer un ou plusieurs repas sans que vous n'ayez fait au préalable une réservation.

Ensuite pour chaque enfant, vous avez une ligne qui comptabilise les repas annulés et les repas commandés lors de votre opération.

Idem pour les repas exceptionnels.

Enfin vous avez une ligne avec la somme que vous avez à payer, ou si le débit est inférieur au crédit, le montant qu'il vous reste en crédit à la suite des réservations et/ou annulations que vous venez d'effectuer.

Attention : à ce stade aucune réservation et/ou annulation n'est prise en compte. Pour que les réservations et/ou annulations soient prises en compte vous devez « valider » cette étape.

Si après vos réservations et/ou annulations vous êtes en crédit

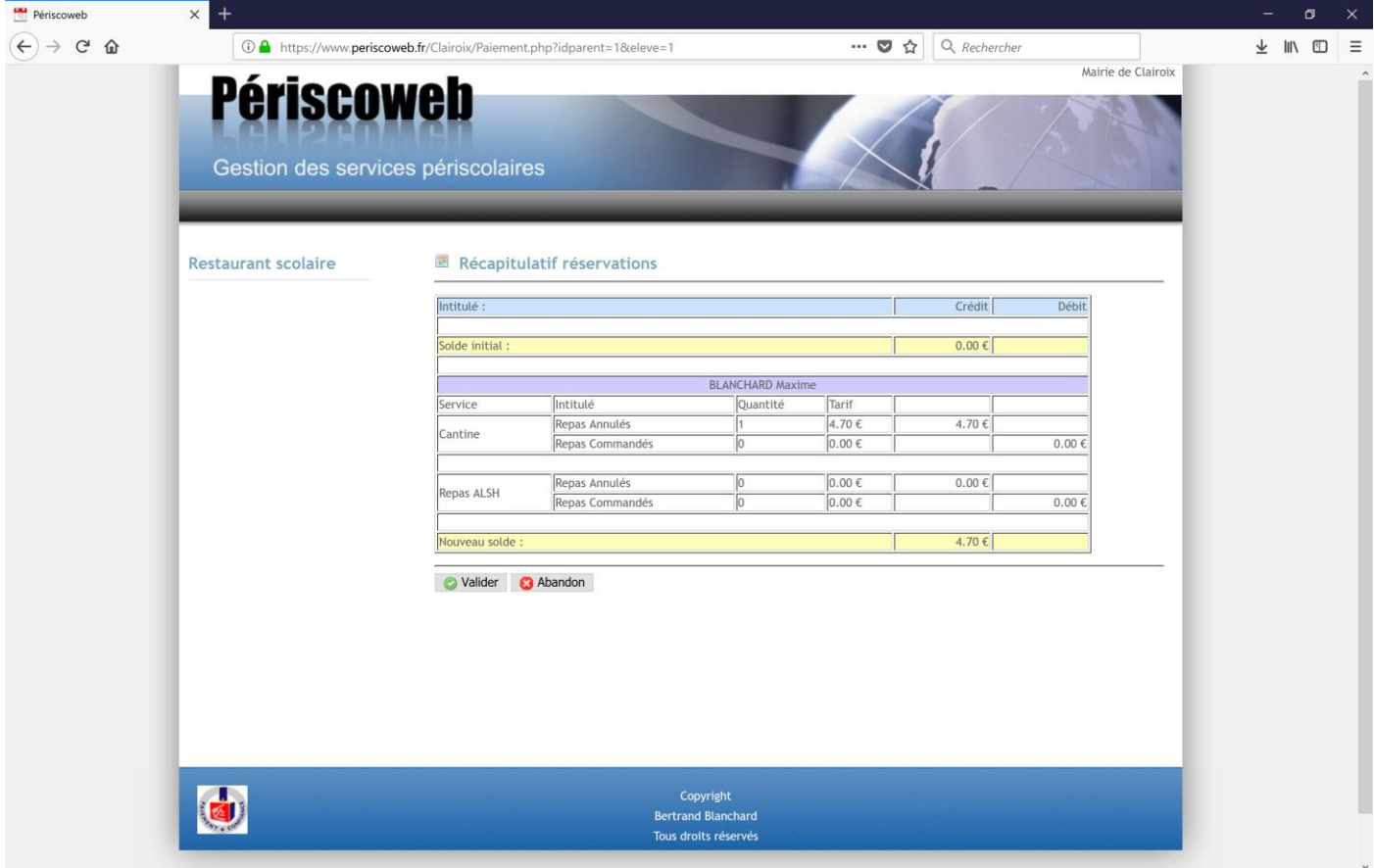

Il vous suffit de cliquer sur le bouton « Valider », après la validation vos modifications de planning sont effectivement prises en compte.

Si au contraire après vos modifications de planning vous êtes débiteur alors pour qu'elles soient prises en compte vous devez cliquer sur le bouton de paiement CB.

Vous arrivez alors sur le module de paiement CB du trésor public qui s'appelle PayFip.

Ce module est entièrement sécurisé.

Vous arrivez sur un premier écran :

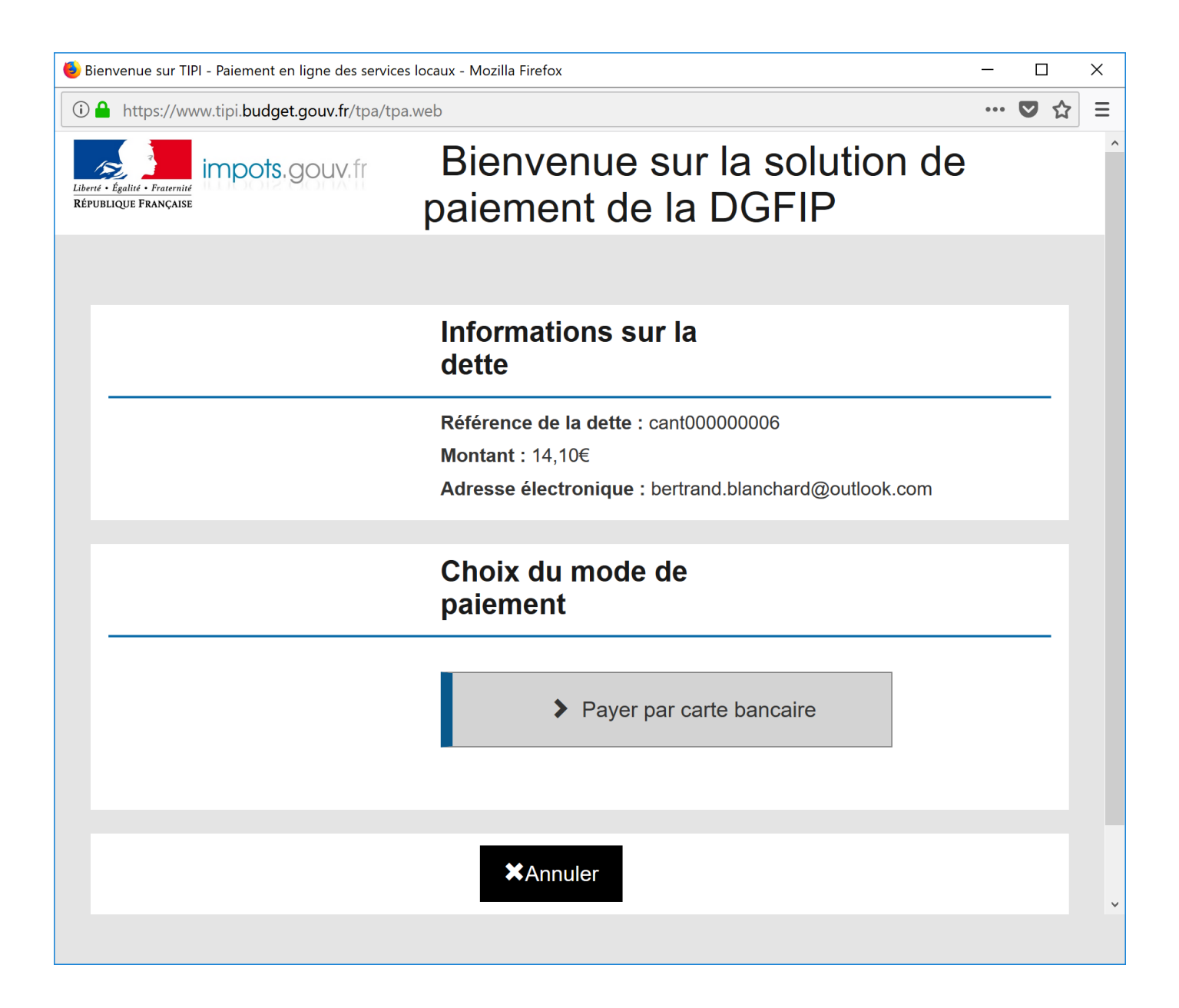

Il faut ensuite cliquer sur le bouton « Payer par carte bancaire »

Vous arrivez alors sur la partie renseignement des numéros de votre carte bancaire

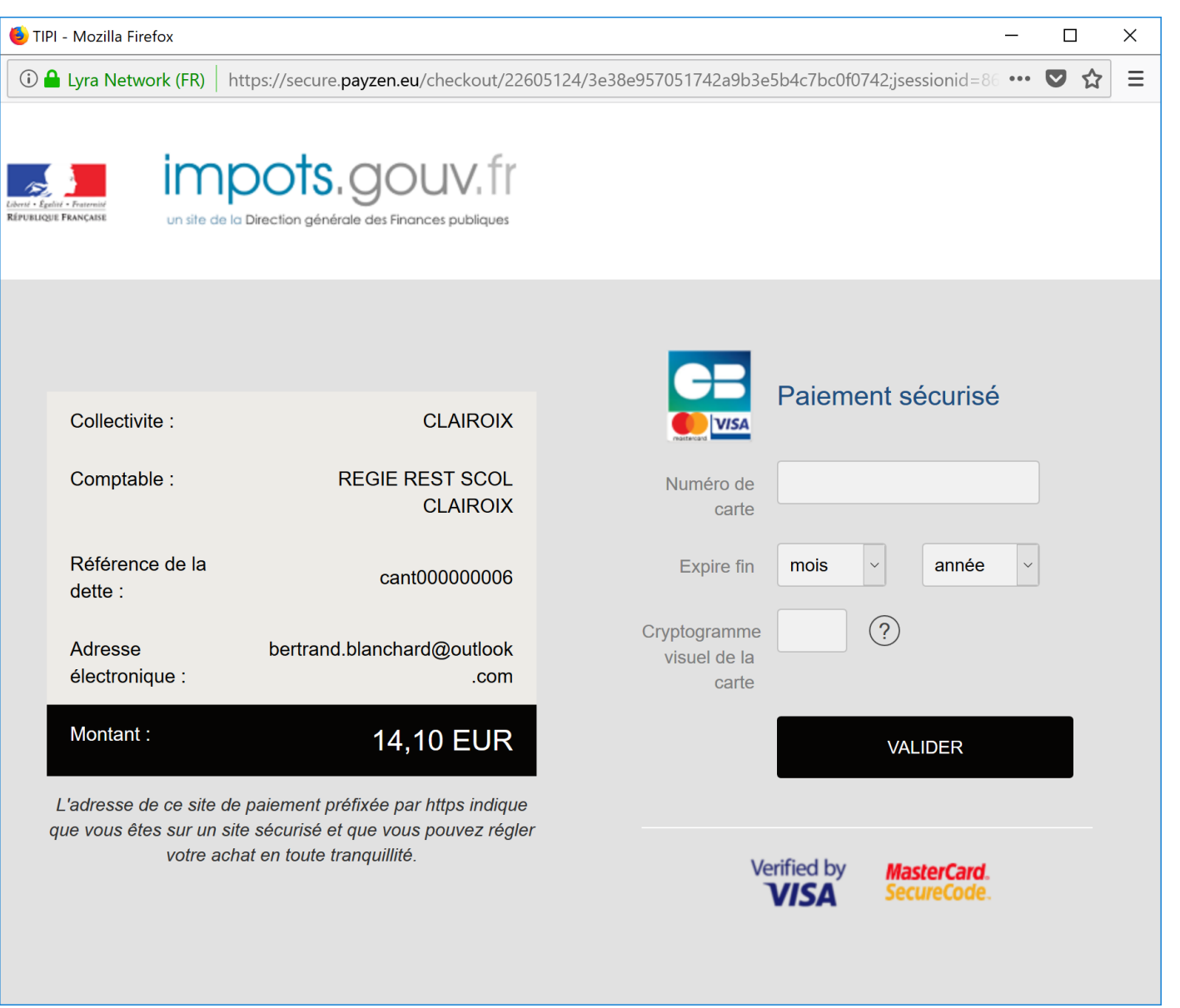

Une fois vos coordonnées bancaires saisies il faut cliquer sur le bouton « valider ».

Vos modifications de planning ne seront effectives que si le paiement est accepté par le module de paiement.

Dans ce cas vous recevez par mail :

- Un message de la part de PayFip vous informant que votre paiement a été accepté ou refusé
- Si le paiement est accepté vous recevez aussi un mail de Périscoweb vous informant que vos modifications de planning sont effectives.

### Pour la garderie

Pour accéder aux réservations de la garderie vous devez :

- Cliquer sur l'onglet réservations
- Puis sélectionner le sous-menu Périscolaire
- Et enfin cliquer sur le bouton réservation

Les mêmes opérations que pour la cantine sont à faire jusqu'au paiement si vous voulez réserver ou annuler pour la garderie.

### La consultation des comptes

Pour chaque service, vous pouvez consulter les opérations (réservations, annulations et règlements). Pour cela vous devez :

- Cliquer sur l'onglet réservations
- Le sous menu correspondant au service souhaité
- Et enfin sur le bouton « consultation compte »

Vous arrivez sur l'écran suivant :

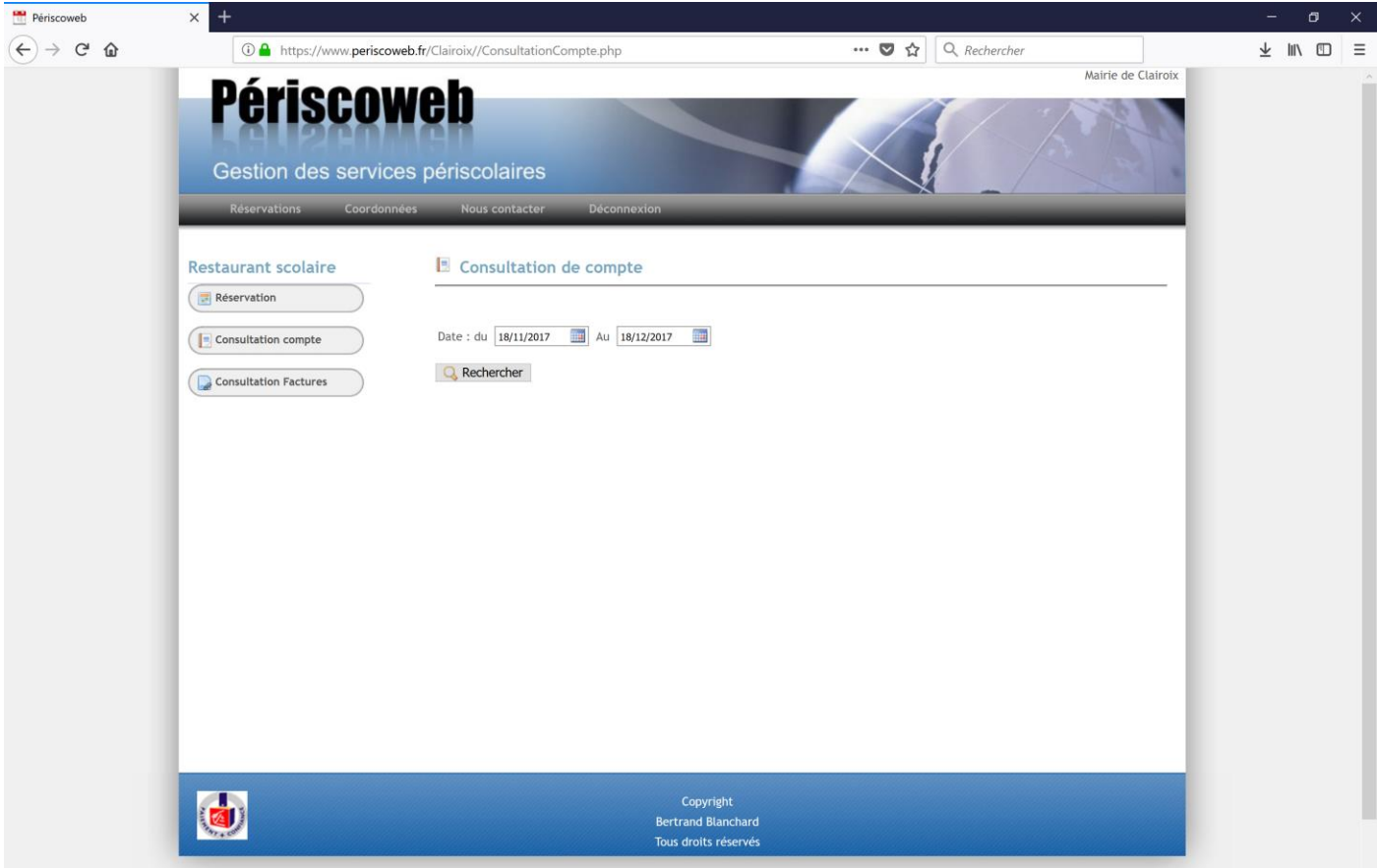

Par défaut les dates de début et de fin de consultation sont renseignées aux 30 derniers jours mais vous pouvez les modifier pour retrouver des opérations plus anciennes.

Une fois votre sélection de dates effectuées vous devez cliquer sur le bouton « Rechercher ».

Vous aurez alors un écran qui ressemble à celui-ci :

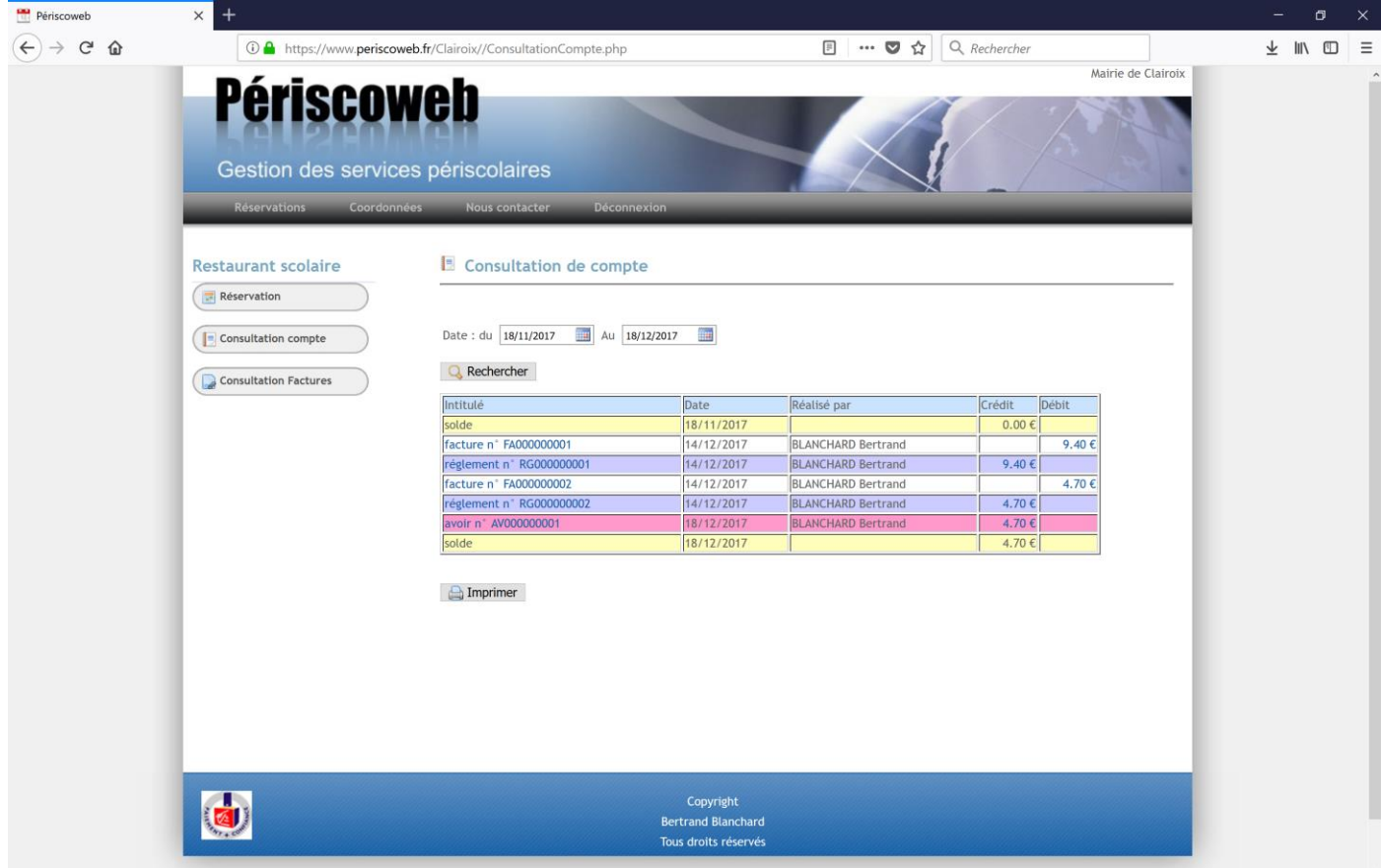

Chaque ligne correspond à une opération :

- Les lignes en blanc correspondent à des réservations
- Les lignes en rouge correspondent à des annulations
- Les lignes en bleue correspondant à des règlements
- Les lignes jaunes correspondent à votre solde de début et votre solde de fin

Vous pouvez accéder aux détails de chaque opération en cliquant sur le lien correspondant à la référence de l'opération.

Exemple :

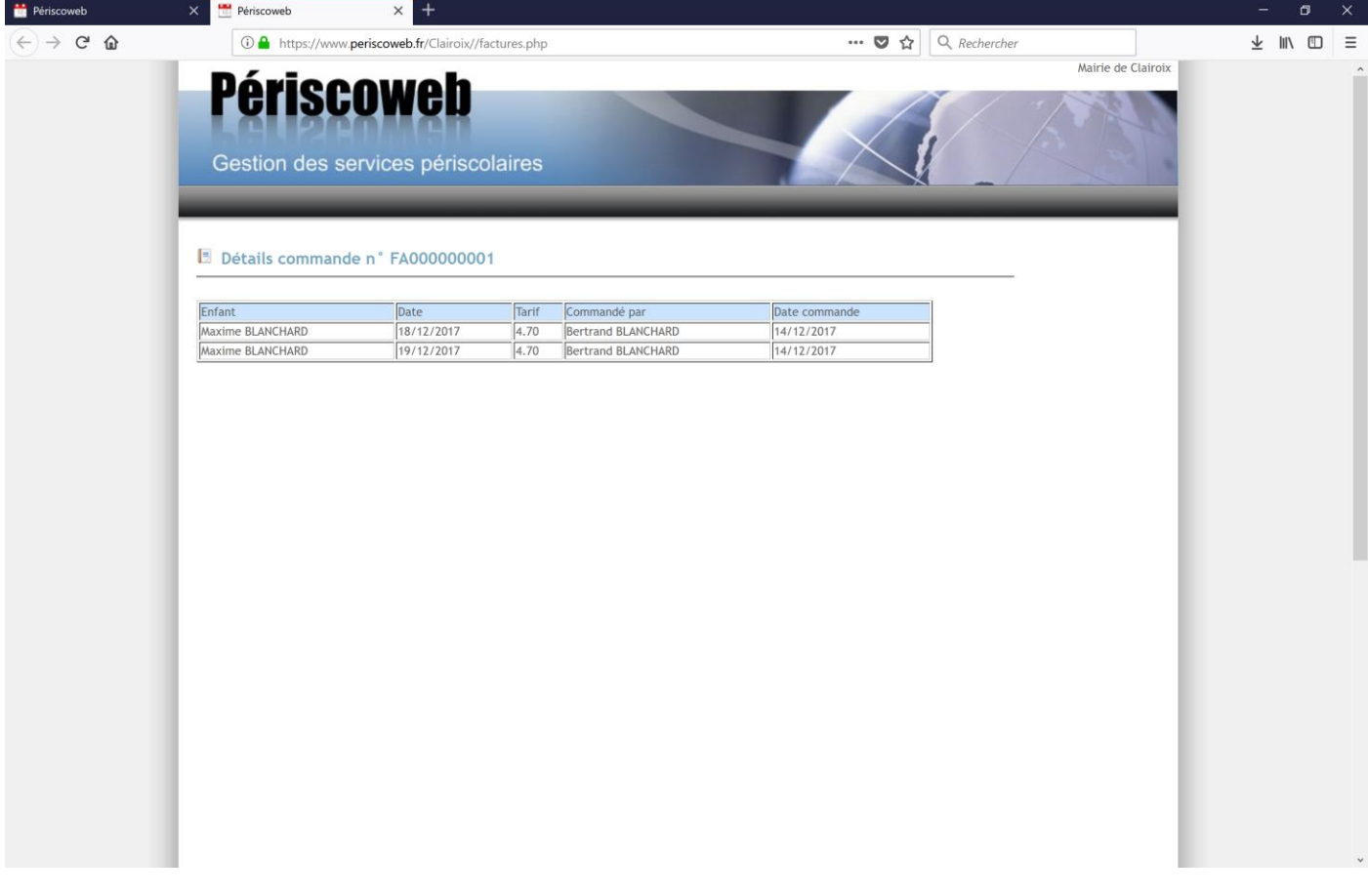

# L'impression des factures

Pour chaque service vous avez également la possibilité d'imprimer les factures et avoirs.

Pour cela vous devez :

- Cliquer sur l'onglet « réservations »
- Sélectionner le sous-menu du service concerné
- Enfin cliquer sur le bouton « Consultation factures »

Vous arrivez alors sur l'écran suivant :

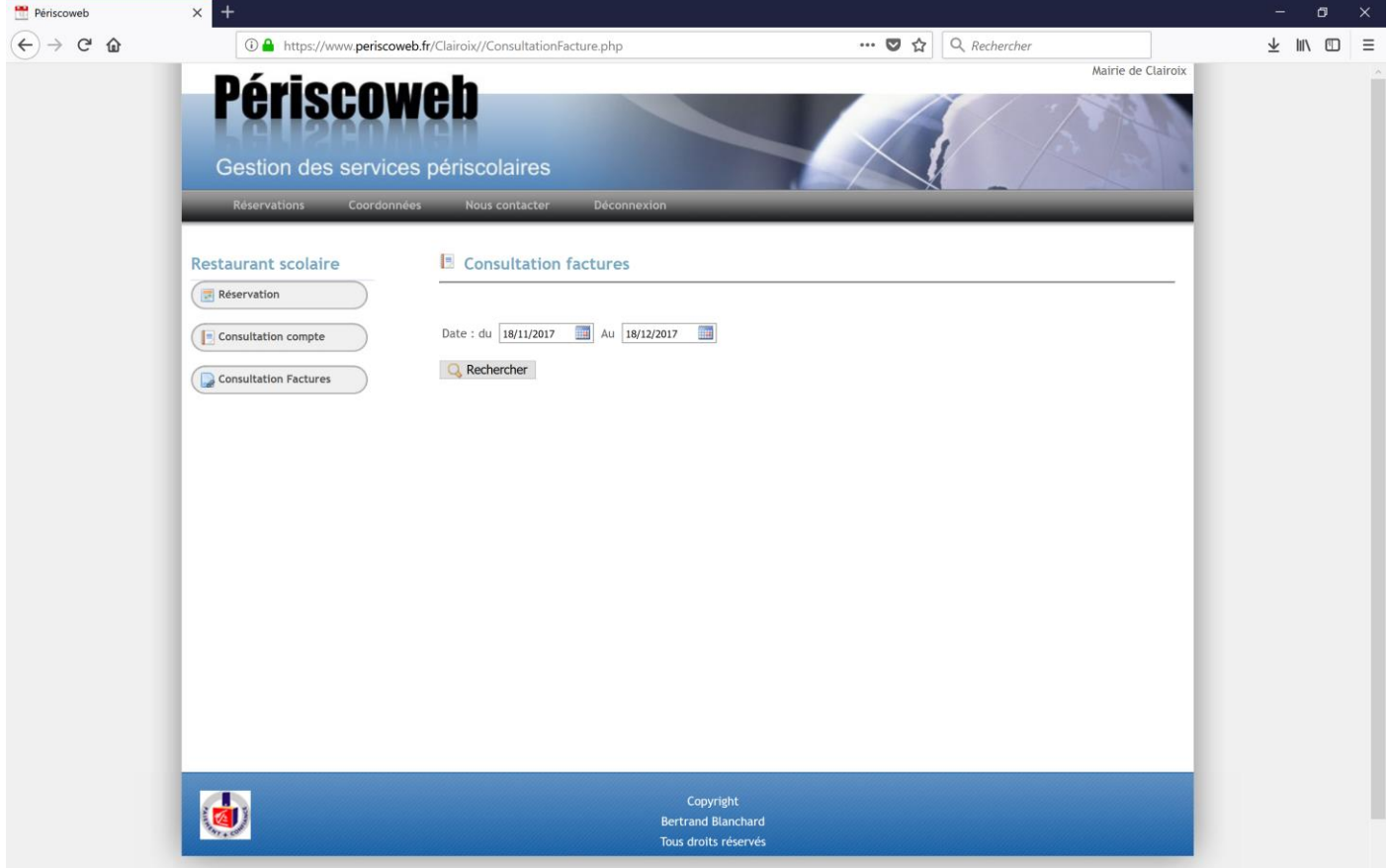

Par défaut les dates de début et de fin de consultation sont renseignées aux 30 derniers jours mais vous pouvez les modifier pour retrouver des opérations plus anciennes.

Une fois votre sélection de dates effectuées vous devez cliquer sur le bouton « Rechercher ».

Vous aurez alors un écran qui ressemble à celui-ci :

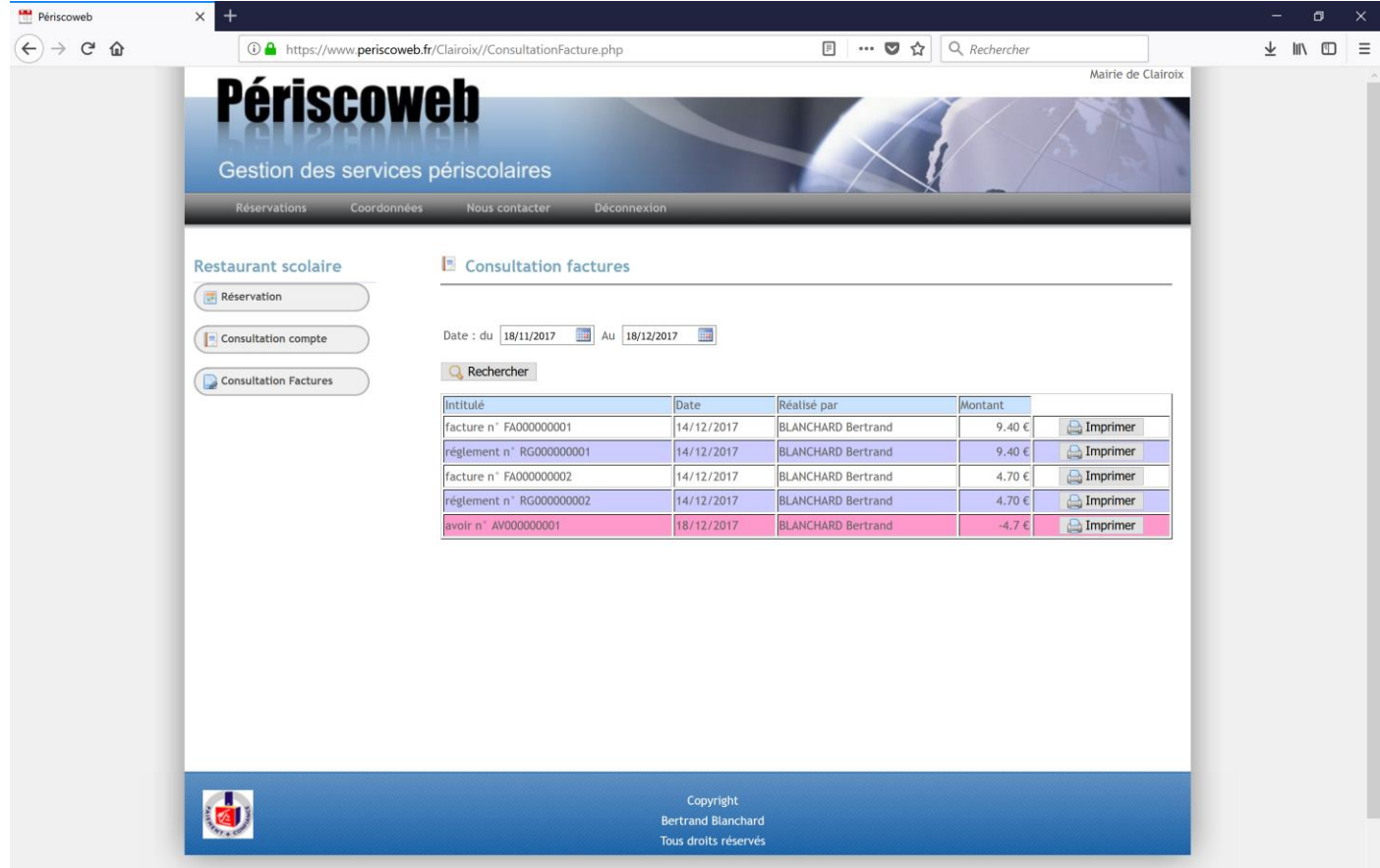

Chaque ligne correspond à une opération :

- Les lignes en blanc correspondent à des réservations
- Les lignes en rouge correspondent à des annulations
- Les lignes en bleue correspondant à des règlements

Vous pouvez cliquer sur le bouton « imprimer » de la ligne dont vous souhaitez avoir l'impression.

Exemple :

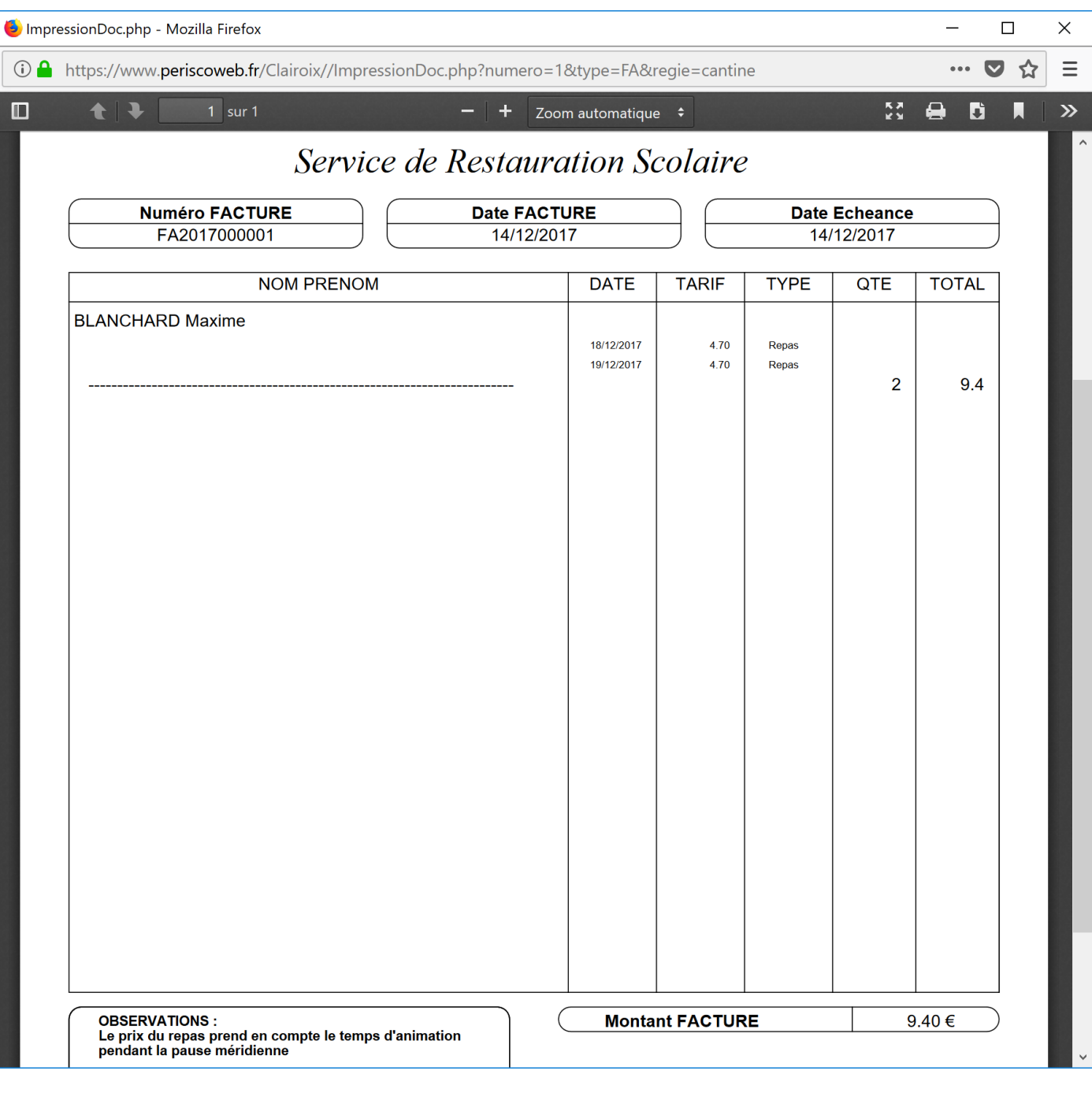